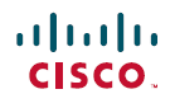

# **E5-2600 v4** シリーズ **CPU** 用 **Cisco UCS B200 M4** サーバ アップグレード ガイド

初版:2016 年 06 月 20 日 最終更新:2017 年 02 月 14 日

### はじめに

このドキュメントでは、現在 E5-2600 v3 CPU が動作している Cisco UCS B200 M4 ブレード サーバ を、Intel E5-2600 v4 シリーズ CPU が使用できるようにアップグレードするプロセスについて説明 します。ここでは、最小のソフトウェア サポート、およびアップグレードとダウングレードのシ ナリオについて説明します。これには次のものが含まれます。

- アップグレード シナリオ:UCS Manager と BIOS [ソフトウェアがサポートされている最小リ](#page-1-0) リース [バージョンよりも古く、サーバが](#page-1-0) Intel E5-2600 v3 シリーズ CPU を搭載
- •アップグレードシナリオ: UCS Manager と BIOS [ソフトウェアはサポートされている最小リ](#page-3-0) リース [バージョンを満たすが、サーバが](#page-3-0) Intel E5-2600 v3 シリーズ CPU を搭載
- アップグレード シナリオ:UCS Manager [ソフトウェアはサポートされる最小リリース](#page-5-0) バー [ジョンを満たし、サーバは](#page-5-0) Intel E5-2600 v4 シリーズ CPU を搭載しているが、BIOS ソフト [ウェアがサポートされている最小リリース](#page-5-0) バージョンよりも古い

 $\bigwedge$ 注意

このガイドの手順に従わずに Intel E5-2600 v4 シリーズ CPU を使用するように既存のサーバを アップグレードすると、サーバが起動しなくなることがあります。

#### ソフトウェアおよびファームウェアの最小要件

Cisco UCS B200 M4 ブレード サーバで Intel E5-2600 v4 シリーズ CPU をサポートするために必要 なソフトウェアとファームウェアの最小バージョンを次の表に示します。

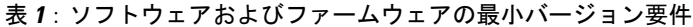

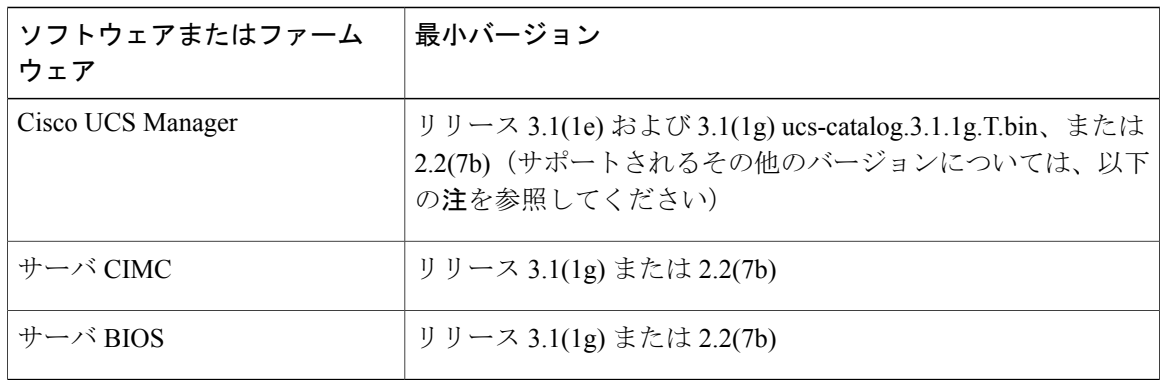

Cisco UCS Manager リリース 2.2(4) では、サーバ パック機能が導入されており、Intel E5-2600 v4 CPU 上で Cisco UCS Manager リリース 2.2(4) 以降を実行できます(CIMC、BIOS、および機 能カタログのすべてが Release 2.2(7) 以降で動作している場合)。 (注)

# <span id="page-1-0"></span>アップグレードシナリオ:**UCS Manager** と **BIOS** ソフトウェアがサポー トされている最小リリース バージョンよりも古く、サーバが **Intel E5-2600 v3** シリーズ **CPU** を搭載

#### はじめる前に

このシナリオは、次の条件を前提としています。

- Cisco UCS Manager ソフトウェアのバージョンが必要な最小バージョンよりも古い。
- サーバの BIOS/CIMC のバージョンが必要な最小バージョンよりも古い。

• サーバで Intel E5-2600 v4 シリーズよりも古い CPU が使用されている。

- ステップ **1** Cisco UCSManagerインフラストラクチャファームウェアをリリース2.2(4)以降にアップグレードします。
- ステップ **2** 機能カタログをリリース2.2(7)以降にアップグレードします。機能カタログを更新するには、『[CiscoUCS](http://www.cisco.com/c/en/us/td/docs/unified_computing/ucs/ucs-manager/GUI-User-Guides/Firmware-Mgmt/3-1/b_UCSM_GUI_Firmware_Management_Guide_3_1.html) Manager Firmware [Management](http://www.cisco.com/c/en/us/td/docs/unified_computing/ucs/ucs-manager/GUI-User-Guides/Firmware-Mgmt/3-1/b_UCSM_GUI_Firmware_Management_Guide_3_1.html) Guide』に記載されている手順に従います。
- ステップ **3** Cisco UCS Manager を使用して、サーバ CIMC をリリース 2.2(7) 以降にアップグレードし、アクティブ化 します。これを行うには、該当するアップグレード ガイド(現在のソフトウェア バージョンによって異 なる) 『Cisco UCS [Manager](http://www.cisco.com/c/en/us/support/servers-unified-computing/ucs-manager/products-installation-guides-list.html) Upgrade Guides』の手順を使用します。
- ステップ **4** Cisco UCS Manager を使用して、サーバ BIOS をリリース 2.2(7) 以降にアップグレードし、アクティブ化し ます。これを行うには、該当するアップグレード ガイド(現在のソフトウェア バージョンによって異な る)『Cisco UCS [Manager](http://www.cisco.com/c/en/us/support/servers-unified-computing/ucs-manager/products-installation-guides-list.html) Upgrade Guides』の手順を使用します。
- ステップ **5** Cisco UCS Manager でサーバを分離します。
- ステップ **6** サーバの電源を切ります。
- ステップ **7** シャーシからサーバを取り外します。
- ステップ **8** CPU を Intel E5-2600 v4 シリーズ CPU に置き換えます。この際に、必要に応じてメモリを 2400 MHz DIMM にアップグレードするか、または他のサーバ設定を変更します。『Cisco UCS B200M4 Blade Server Installation and [Service](http://www.cisco.com/c/en/us/td/docs/unified_computing/ucs/hw/blade-servers/B200M4.html) Note』に記載されている手順に従います。
- ステップ **9** シャーシにサーバを再度取り付けます。
- ステップ **10** Cisco UCS Manager が自動的にサーバを検出するのを待ちます。
	- この時点で、サーバの健全性 LED が重大なエラーを示し、Cisco UCS Manager が 「WILL\_BOOT\_FAULT:センサー障害がアサートされました (WILL\_BOOT\_FAULT: Sensor\_failure asserted)」という汎用エラー メッセージをレポートします。このエラーは、次に示される手 順を使用して、ボード コントローラをアクティブ化する必要があるために発生します。 (注)
- ステップ **11** Cisco UCS Manager によってボード コントローラのバージョンが自動的にアクティブ化されるのを待ちま す。
	- 次の一連のコマンド内の**show image**コマンドは、サーバで使用可能なボードコントローラバー ジョンをリストします。**activate firmware**コマンドを使用する際には、常にボードコントロー ラ イメージの最新バージョンをアクティブ化します。 (注)
	- **commit-buffer** コマンドを実行すると、サーバは自動的に再起動しま す。 (注)
	- **# scope server <chassis/srever>**
	- **# scope boardcontroller**
	- **# show image**
	- **# activate firmware <boardcontroller version>.0 force**
	- **# commit-buffer**

ステップ **12** ボードコントローラのアクティブ化が完了するまで次の手順に進まないでください。アクティブ化が完了 したことを確認するには、**show image** コマンドを使用します。[Activate-Status] が [Ready] に戻るまで待ち ます。このプロセスは正常に完了するまでに数分かかります。

```
# show version
Boardcontroller:
    Running-Vers: x.0
```

```
Package_Vers:
Activate-Status: Ready
```
ステップ **13** Cisco UCS Manager GUI を使用して WILL\_BOOT\_FAULT をクリアし、サーバ CIMC をリセットします。

- a) [Navigation] ペインの [Equipment] タブをクリックします。
- b) [Equipment] タブで [Equipment] > [Chassis] > [Chassis number] > [Servers] を展開して、サーバを選択しま す。
- c) [Work] ペインで、[General] タブをクリックします。
- d) [Actions] 領域の [Recover Server] をクリックします。
- e) [RecoverServer]ダイアログボックスで、[ResetCIMC(ServerController)]をクリックし、[OK]をクリッ クします。

CIMC が再起動し、Cisco UCS Manager がサーバのシャロー ディスカバリを実行するまで待ちます。この プロセスは2~3分かかります。プロセスの最後に WILL\_BOOT\_FAULT はクリアされます。

### <span id="page-3-0"></span>アップグレードシナリオ:**UCS Manager** と **BIOS** ソフトウェアはサポー トされている最小リリース バージョンを満たすが、サーバが **Intel E5-2600 v3** シリーズ **CPU** を搭載

#### はじめる前に

このシナリオは、次の条件を前提としています。

- Cisco UCS Managerソフトウェアが必要な最小バージョンのリリース2.2(4)であるか、または それ以降である。
- サーバで実行している BIOS/CIMC が必要な最小バージョン以降である。

• サーバで Intel E5-2600 v3 シリーズ CPU が使用されている。

- ステップ **1** UCSM の機能カタログをリリース 2.2(7) 以降にアップグレードします。機能カタログを更新するには、 『Cisco UCS Manager Firmware [Management](http://www.cisco.com/c/en/us/td/docs/unified_computing/ucs/ucs-manager/GUI-User-Guides/Firmware-Mgmt/3-1/b_UCSM_GUI_Firmware_Management_Guide_3_1.html) Guide』に記載されている手順に従います。
- ステップ **2** Cisco UCS Manager を使用して、サーバ CIMC をリリース 2.2(7) 以降にアップグレードし、アクティブ化 します。これを行うには、該当するアップグレード ガイド(現在のソフトウェア バージョンによって異 なる)『Cisco UCS [Manager](http://www.cisco.com/c/en/us/support/servers-unified-computing/ucs-manager/products-installation-guides-list.html) Upgrade Guides』の手順を使用します。
- ステップ **3** Cisco UCS Manager を使用して、サーバ BIOS をリリース 2.2(7) 以降にアップグレードし、アクティブ化し ます。これを行うには、該当するアップグレード ガイド(現在のソフトウェア バージョンによって異な る)『Cisco UCS [Manager](http://www.cisco.com/c/en/us/support/servers-unified-computing/ucs-manager/products-installation-guides-list.html) Upgrade Guides』の手順を使用します。
- ステップ **4** Cisco UCS Manager でサーバを分離します。
- ステップ **5** サーバの電源を切ります。
- ステップ **6** シャーシからサーバを取り外します。
- ステップ **7** CPU を Intel E5-2600 v4 シリーズ CPU に置き換えます。この際に、必要に応じてメモリを 2400 MHz DIMM にアップグレードするか、または他のサーバ設定を変更します。『[CiscoUCSB200M4BladeServerInstallation](http://www.cisco.com/c/en/us/td/docs/unified_computing/ucs/hw/blade-servers/B200M4.html) and [Service](http://www.cisco.com/c/en/us/td/docs/unified_computing/ucs/hw/blade-servers/B200M4.html) Note』に記載されている手順に従います。
- ステップ **8** シャーシにサーバを再度取り付けます。
- ステップ **9** Cisco UCS Manager が自動的にサーバを検出するのを待ちます。
- ステップ **10** Cisco UCS Manager によってボード コントローラのバージョンが自動的にアクティブ化されるのを待ちま す。
- ステップ **11** ボードコントローラのアクティブ化が完了するまで次の手順に進まないでください。アクティブ化が完了 したことを確認するには、**show image** コマンドを使用します。[Activate-Status] が [Ready] に戻るまで待ち ます。このプロセスは正常に完了するまでに数分かかります。 # show version Boardcontroller: Running-Vers: x.0
	- Package\_Vers:
		- Activate-Status: Ready
- ステップ **12** Cisco UCS Manager GUI を使用して WILL\_BOOT\_FAULT をクリアし、サーバ CIMC をリセットします。
	- a) [Navigation] ペインの [Equipment] タブをクリックします。
	- b) [Equipment] タブで [Equipment] > [Chassis] > [Chassis number] > [Servers] を展開して、サーバを選択しま す。
	- c) [Work] ペインで、[General] タブをクリックします。
	- d) [Actions] 領域の [Recover Server] をクリックします。
	- e) [RecoverServer]ダイアログボックスで、[ResetCIMC(ServerController)]をクリックし、[OK]をクリッ クします。

CIMC が再起動し、Cisco UCS Manager がサーバのシャロー ディスカバリを実行するまで待ちます。この プロセスは 2 ~ 3 分かかります。プロセスの最後に WILL\_BOOT\_FAULT はクリアされます。

アップグレード シナリオ:**UCS Manager** ソフトウェアはサポートされる最小リリース バージョンを満た し、サーバは **Intel E5-2600 v4** シリーズ **CPU** を搭載しているが、**BIOS** ソフトウェアがサポートされている 最小リリース バージョンよりも古い

# <span id="page-5-0"></span>アップグレード シナリオ:**UCS Manager** ソフトウェアはサポートされ る最小リリース バージョンを満たし、サーバは **Intel E5-2600 v4** シリー ズ **CPU** を搭載しているが、**BIOS** ソフトウェアがサポートされている 最小リリース バージョンよりも古い

#### はじめる前に

このシナリオは、すでに Intel E5-2600 v4 シリーズ CPU が動作しているサーバを置き換える必要 があるが、交換用サーバで動作している BIOS が必要な最小バージョンよりも古いというサービ ス状況で発生することがあります。

このシナリオは、次の条件を前提としています。

- Cisco UCS Manager ソフトウェアが必要な最小バージョンを満たしている。
- 交換サーバで古いサーバから CPU が移動された後に Intel E5-2600 v4 シリーズ CPU が使用さ れている。
- 交換サーバの BIOS/CIMC のバージョンが必要な最小バージョンよりも古い。
- ステップ **1** Cisco UCS Manager でサーバを分離します。
- ステップ **2** サーバの電源を切ります。
- ステップ **3** 古いサーバから新しい交換サーバに Intel E5-2600 v4 CPU を移します。
- ステップ **4** シャーシにサーバを取り付けます。
	- サーバが起動せず、サーバのディスカバリが BIOS POST の完了待ちでハングします。BIOS が 古く、Intel E5-2600 v4 シリーズ CPU をサポートしていないバージョンであることが原因でこの 状況が発生します。 (注)
- ステップ **5** Cisco UCS Manager CLI を使用して BIOS をアップグレードします。次の一連のコマンドを使用します。 # scope server <chassis/blade> chassis/server # **scope bios** chassis/server/bios # **show image** chassis/server/bios # **update firmware <server\_model>.<firmware version>**

chassis/server/bios\* # **commit buffer**

- 前述の一連のコマンド内の **show image** コマンドは、サーバで使用可能なファームウェア バー ジョンをリストします。update firmaware コマンドを使用する際には、常にファームウェア イ メージの最新バージョンをアクティブ化します。 (注)
- ステップ **6** 更新が完了するまで待機します。更新の状態を確認し、以下のコマンドが Status: Ready を返すまで待機 します。[Status] が [Ready] に戻るまでに数分かかります。 chassis/server/bios # **show update status** Status: Ready

ステップ **7** 次のコマンドを使用して、新しい BIOS をアクティブ化します。 chassis/server/bios # **activate firmware <server\_model>.<firmware version>**

```
Warning: When committed this command will reset the end-point
chassis/server/bios # commit buffer
chassis/server/bios # exit
```
- ステップ **8** サーバの電源をオフ/オンしてディスカバリのハング状態を解消します。 chassis/server # **cycle cycle-immediate** chassis/server # **commit-buffer** Cisco UCS Manager は、サーバの自動検出を完了できるようになりました。
- ステップ **9** Cisco UCSManagerインフラストラクチャファームウェアがリリース2.2(4)以降であることを確認します。
- ステップ **10** 機能カタログをリリース 2.2(7) 以降にアップグレードします。
- ステップ **11** Cisco UCS Manager を使用して、サーバ CIMC をリリース 2.2(7) 以降にアップグレードし、アクティブ化 します。これを行うには、該当するアップグレード ガイド(現在のソフトウェア バージョンによって異 なる) 『Cisco UCS [Manager](http://www.cisco.com/c/en/us/support/servers-unified-computing/ucs-manager/products-installation-guides-list.html) Upgrade Guides』の手順を使用します。
- ステップ **12** サーバが Cisco UCS Manager によって検出されるのを待ちます。
- ステップ **13** Cisco UCS Manager によってボード コントローラのバージョンが自動的にアクティブ化されるのを待ちま す。

ステップ **14** ボードコントローラのアクティブ化が完了するまで次の手順に進まないでください。アクティブ化が完了 したかどうかは **show version** コマンドを使用して確認できます。 [Activate-Status] が [Ready] に戻るまで待ちます。このプロセスは、コマンドが正常に完了して [Ready] に 戻るまでに数分かかります。

> # **show version** BoardController: Runnning-Vers: x.0 Package-Vers: Activate-Status: Ready

### **Intel E5-2600 v4** シリーズ **CPU** から **E5-2600 v3** シリーズ **CPU** へのダウング レード

はじめる前に

(注) このダウングレード手順ではサーバのダウンタイムが必要になります。

このシナリオは、次の条件を前提としています。

- Cisco UCS Manager ソフトウェアが必要な最小バージョン以降である。
- サーバで使用されている BIOS/CIMC が必要な最小バージョン以降である。

• サーバで Intel E5-2600 v4 シリーズ CPU が使用されている。

注意

サーバが Intel E5-2600 v4 シリーズ CPU にアップグレードされており、サーバで Intel E5-2600 v4シリーズCPU用のサポートが追加されているUCSファームウェアが動作している場合、お よび Trusted Platform Module (TPM) 2.0 がインストールされている場合、ファームウェアと BIOS をリリース 2.2(7) またはリリース 3.1(1) よりも古いバージョンにダウングレードしない でください。このようなダウングレードを行うと、潜在的なセキュリティの脅威にさらされる 可能性があります。詳細については、『Cisco UCS B200 M4 Blade Server [Installation](http://www.cisco.com/c/en/us/td/docs/unified_computing/ucs/hw/blade-servers/B200M4/B200M4_chapter_011.html#task_98E0E6E194DE4D2DAAC7159722A7A546) and Service [Note](http://www.cisco.com/c/en/us/td/docs/unified_computing/ucs/hw/blade-servers/B200M4/B200M4_chapter_011.html#task_98E0E6E194DE4D2DAAC7159722A7A546)』の「Enabling the Trusted Platform Module」を参照してください。

- ステップ **1** Cisco UCS Manager でサーバを分離します。
- ステップ **2** サーバの電源を切ります。
- ステップ **3** Intel E5-2600 v4 シリーズ CPU を E5-2600 v3 シリーズ CPU に交換します。 『Cisco UCS B200 M4 Blade Server [Installation](http://www.cisco.com/c/en/us/td/docs/unified_computing/ucs/hw/blade-servers/B200M4.html) and Service Note』に記載されている手順に従います。
- ステップ **4** シャーシにサーバを再度取り付けます。
- ステップ **5** Cisco UCS Manager が自動的にサーバを検出するのを待ちます。
	- この時点で、サーバの健全性 LED が重大なエラーを示し、Cisco UCS Manager が 「WILL\_BOOT\_FAULT:センサー障害がアサートされました (WILL\_BOOT\_FAULT: Sensor\_failure asserted)」という汎用エラー メッセージをレポートします。このメッセージは、次に示され る手順を使用して、ボード コントローラをアクティブ化する必要があることを示します。 (注)
- ステップ **6** Cisco UCS Manager によってボード コントローラのバージョンが自動的にアクティブ化されるのを待ちま す。
- ステップ **7** ボードコントローラのアクティブ化が完了するまで次の手順に進まないでください。アクティブ化が完了 したかどうかは **show version** コマンドを使用して確認できます。 [Activate-Status] が [Ready] に戻るまで待ちます。このプロセスは、コマンドが正常に完了して [Ready] に 戻るまでに数分かかります。

```
# show version
   BoardController:
```

```
Runnning-Vers: x.0
Package-Vers:
Activate-Status: Ready
```
- ステップ **8** Cisco UCS Manager GUI を使用して WILL\_BOOT\_FAULT をクリアし、サーバ CIMC をリセットします。
	- a) [Navigation] ペインの [Equipment] タブをクリックします。
	- b) [Equipment] タブで [Equipment] > [Chassis] > [Chassis number] > [Servers] を展開して、サーバを選択しま す。
	- c) [Work] ペインで、[General] タブをクリックします。
	- d) [Actions] 領域の [Recover Server] をクリックします。
	- e) [RecoverServer]ダイアログボックスで、[ResetCIMC(ServerController)]をクリックし、[OK]をクリッ クします。

П

CIMC が再起動し、Cisco UCS Manager がサーバのシャロー ディスカバリを実行するまで待ちます。この プロセスは2~3分かかります。このプロセスの最後に WILL\_BOOT\_FAULT はクリアされます。

- サーバの CIMC および BIOS を含む Cisco UCS Manager バンドルには以前にサポートされた CPU と下位互換性があるため、以下のファームウェア ダウングレード手順はオプションです。 (注)
- ステップ **9** (オプション)サーバの CIMC をダウングレードします。これを行うには、該当するアップグレード ガ イド(現在のソフトウェアバージョンによって異なる)『Cisco UCS [Manager](http://www.cisco.com/c/en/us/support/servers-unified-computing/ucs-manager/products-installation-guides-list.html) Upgrade Guides』の手順を使 用します。
- ステップ **10** (オプション)サーバの BIOS をダウングレードします。これを行うには、該当するアップグレード ガイ ド(現在のソフトウェアバージョンによって異なる)『Cisco UCS [Manager](http://www.cisco.com/c/en/us/support/servers-unified-computing/ucs-manager/products-installation-guides-list.html) Upgrade Guides』の手順を使用 します。

 $\mathbf I$ 

© 2016 Cisco Systems, Inc. All rights reserved.